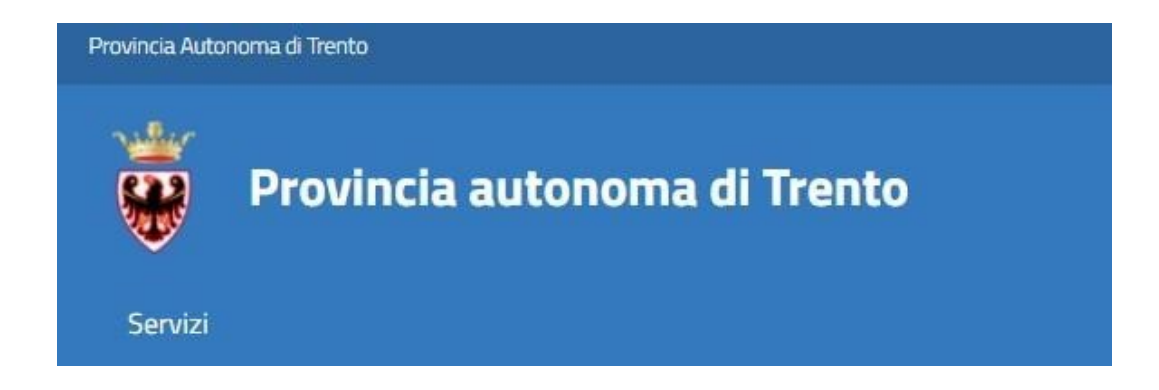

# **GUIDA ALLA COMPILAZIONE DELLA DOMANDA ONLINE**

Il presente manuale riporta le informazioni tecniche: autenticazione al sistema, compilazione ed invio della domanda. Per tutte le altre informazioni è necessario leggere attentamente quanto riportato nella guida ai criteri per la presentazione della domanda.

### *Accedi alla compilazione online*

Collegati al sito **www.vivoscuola.it** e seleziona il link che porta alla pagina dedicata per la compilazione della domanda nel sistema "Stanza del cittadino" (SDC).

Per accedere alla compilazione della domanda devi autenticarti e pertanto disporre di uno dei seguenti strumenti:

- una **Carta Provinciale dei servizi** (CPS) o una **Carta Nazionale dei servizi** (CNS) attiva ed il PC configurato; per maggiori informazioni sull'attivazione e l'utilizzo della carta leggi quanto riportato nella pagina dedicata del Portale dei servizi online:  **https:// www.servizionline.provincia.tn.it/portale/attiva\_la\_carta**
- un'identità **SPID** (Sistema Pubblico di Identità Digitale) rilasciata da uno dei gestori di identità digitale accreditati dall'Agenzia per l'Italia digitale; è la soluzione promossa dal governo per accedere ai servizi online di tutta la pubblica amministrazione italiana con un'**unica identità digitale**; per informazioni su SPID leggi quanto riportato nella pagina dedicata del Portale dei servizi online: **[https://www.servizionline.provincia.tn.it/portale/richiedi\\_spid](https://www.servizionline.provincia.tn.it/portale/richiedi_spid)**
- la **Carta di Identità Elettronica** (CIE) è il documento d'identità dei cittadini italiani che consente l'accesso ai servizi online delle Pubbliche Amministrazioni abilitate. Grazie all'uso sempre più diffuso dell'identità digitale, molte Pubbliche Amministrazioni hanno integrato il sistema di identificazione "Entra con CIE" all'interno dei loro servizi online consentendo agli utenti un accesso veloce e in sicurezza:

**<https://www.cartaidentita.interno.gov.it/cittadini/entra-con-cie/>**

Per la compilazione e l'invio della domanda **non è consentito** l'utilizzo della Security Card o OTP PAT.

Per qualsiasi problema inerente l'accesso con la **Carta Provinciale dei servizi** (CPS) puoi:

- consultare le FAQ sulla pagina dedicata del portale dei servizi online  **https:// www.servizionline.provincia.tn.it/portale/faq**
- chiamare il numero verde 800-228040 attivo dal lunedì al venerdì dalle 8 alle 17.
- spedire una e-mail all'indirizzo: servizionline@provincia.tn.it.

Per qualsiasi problema inerente l'accesso con **SPID** puoi chiamare, dal lunedì al venerdì dalle 9.30 alle 16.00, il numero 06 82888736 oppure spedire un messaggio al supporto online per SPID: [https://helpdesk.spid.gov.it](https://helpdesk.spid.gov.it/)**.**

## *Autenticati con la Carta Provinciale/Carta Nazionale dei Servizi o con SPID*

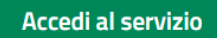

Selezionato "Accedi al servizio" il sistema chiede se vuoi utilizzare le credenziali CPS/CNS,SPID o CIE. 

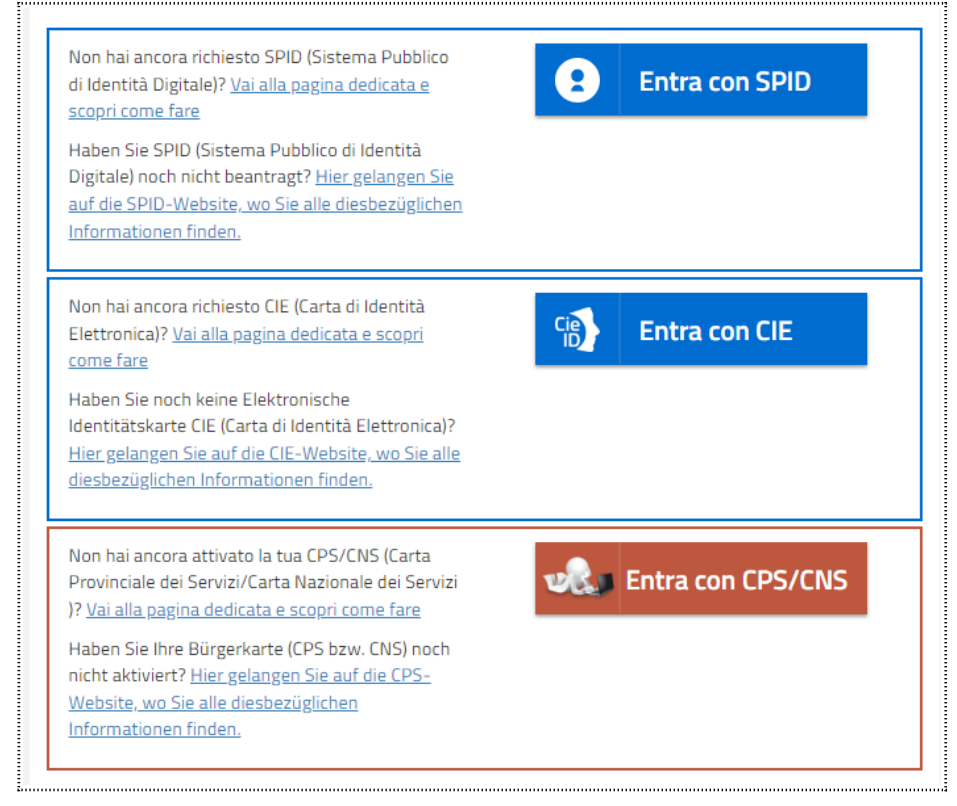

Se selezioni "Entra con SPID", vieni dirottato al sistema di autenticazione dell'operatore scelto.

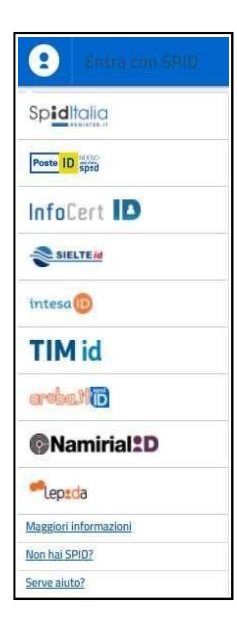

Se selezioni "Entra con CPS/CNS" ti viene richiesto di inserire la carta nel lettore e digitare il codice.

Ricorda che per l'invio della domanda **non è consentito** l'utilizzo della Security Card o OTP PAT. Per l'accesso alternativo alla CPS/CNS devi utilizzare SPID.

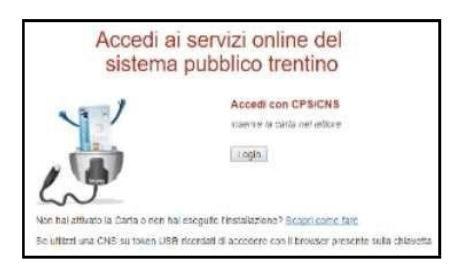

Se selezioni "Entra con CIE" è necessario avere le 8 cifre del PIN: la prima parte viene consegnata alla richiesta della carta, la seconda alla consegna del documento (clicca qui in caso di smarrimento).

Di seguito le possibili modalità di autenticazione:

**modalità desktop**: si può accedere attraverso un computer collegato a un lettore di smart card contactless abilitato alla lettura della CIE, su cui bisogna avere installato il "Software CIE";

**modalità mobile**: si può accedere con uno smartphone dotato di interfaccia NFC per la lettura della CIE, con l'app "CieID" installata;

**modalità desktop con mobile:** l'accesso al servizio avviene da computer, utilizzando uno smartphone dotato di interfaccia NFC per la lettura della CIE, e l'app "CieID".

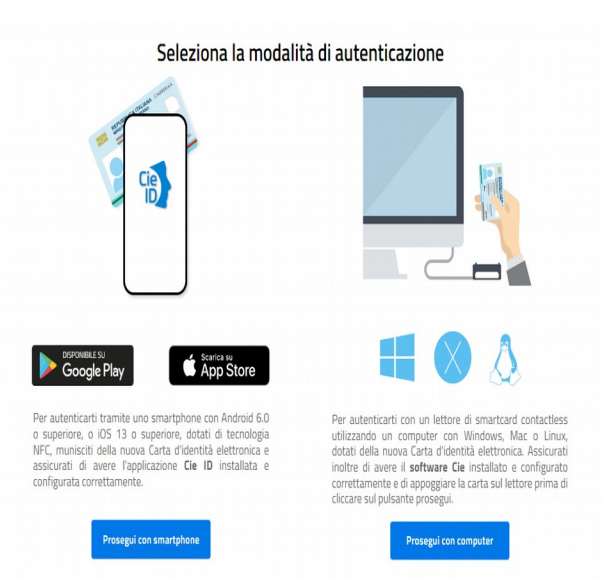

Una guida all'autenticazione mediante CIE nelle tre modalità è disponibile alla pagina del [Tutorial](https://idserver.servizicie.interno.gov.it/idp/tutorial/tutorial.jsp).

#### *Compila ed invia la domanda*

Ad autenticazione avvenuta, si apre direttamente il modulo domanda nella prima sezione con i tuoi dati anagrafici già precompilati.

Questo pulsante ti consente di passare alle sezioni successive per la **Successivo** compilazione dei dati specifici del procedimento.

Il sistema verifica che siano inseriti almeno i dati obbligatori. Se non compilati, ti viene data segnalazione e non ti è consentito di procedere nelle sezioni successive.

Qualora riscontrassi che i dati di residenza e contatti proposti all'apertura della domanda fossero incompleti e/o non aggiornati, accedi a "Il mio profilo" presente sulla barra delle funzioni e modifichi i dati.

Le modifiche saranno recepite all'apertura della domanda non inviata.

Terminata la compilazione di tutti i dati della domanda, ti compaiono questi pulsanti

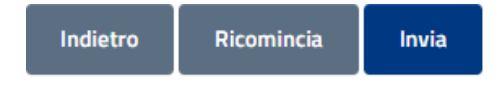

Indietro: ritorni alla sezione precedente

Ricomincia: ritorni alla sezione iniziale (tutti i dati inseriti vengono persi)

Invia: puoi inviare definitivamente la domanda (ti viene chiesta ulteriore conferma)

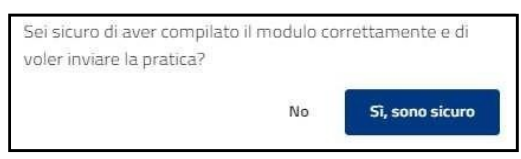

Dopo aver confermato l'invio si visualizza a video un messaggio di avvenuta acquisizione del documento nel sistema e ti consente di scaricare direttamente la ricevuta. La domanda passa in stato INVIATA.

Entro pochi minuti ricevi una mail all'indirizzo di posta elettronica che hai indica to nella compilazione del modulo con la conferma della ricezione della

domanda con allegato il pdf della domanda stessa.

Al medesimo indirizzo di posta elettronica riceverai successivamente anche una mail con i dati relativi alla sua protocollazione.

Una volta inviata una domanda non è possibile inviarne un'altra, se non annullando la domanda appena presentata. Allora il sistema ti permette di fare una nuova domanda. Di seguito i possibili stati dell'iter della domanda:

- BOZZA: la domanda è stata inserita con tutti i dati, ma non è stata effettuata l'operazione di invio
- INVIATA: la domanda è stata inviata
- ACQUISITA: la domanda è stata acquisita dal sistema e sarà successivamente resa disponibile all'Ufficio gestione del rapporto di lavoro del personale della scuola – esami di Stato
- PROTOCOLLATA: la domanda è stata protocollata. E' presente nel protocollo dell'Ufficio gestione del rapporto di lavoro del personale della scuola – esami di Stato

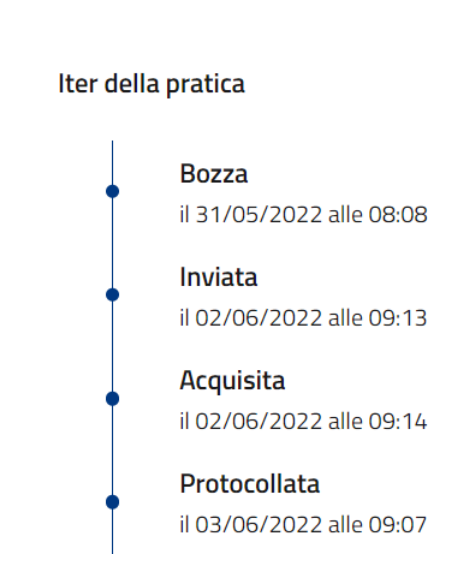

#### *Assistenza*

Per eventuali difficoltà di carattere tecnico nella compilazione della domanda puoi:

- chiamare il numero verde **800-228040 (**con selezione del **tasto 1)** attivo dal lunedì al venerdì dalle 8 alle 17;
- spedire una e-mail all'indirizzo: servizionline@provincia.tn.it indicando nell'oggetto: "Richiesta assistenza tecnica – Domanda di ammissione Esame di Stato II Ciclo Istruzione per l'anno scolastico 2023/2024 in qualità di candidato/a esterno/a" e riportando in calce al testo: NOME, COGNOME, CODICE FISCALE e num. di telefono per eventuale contatto.